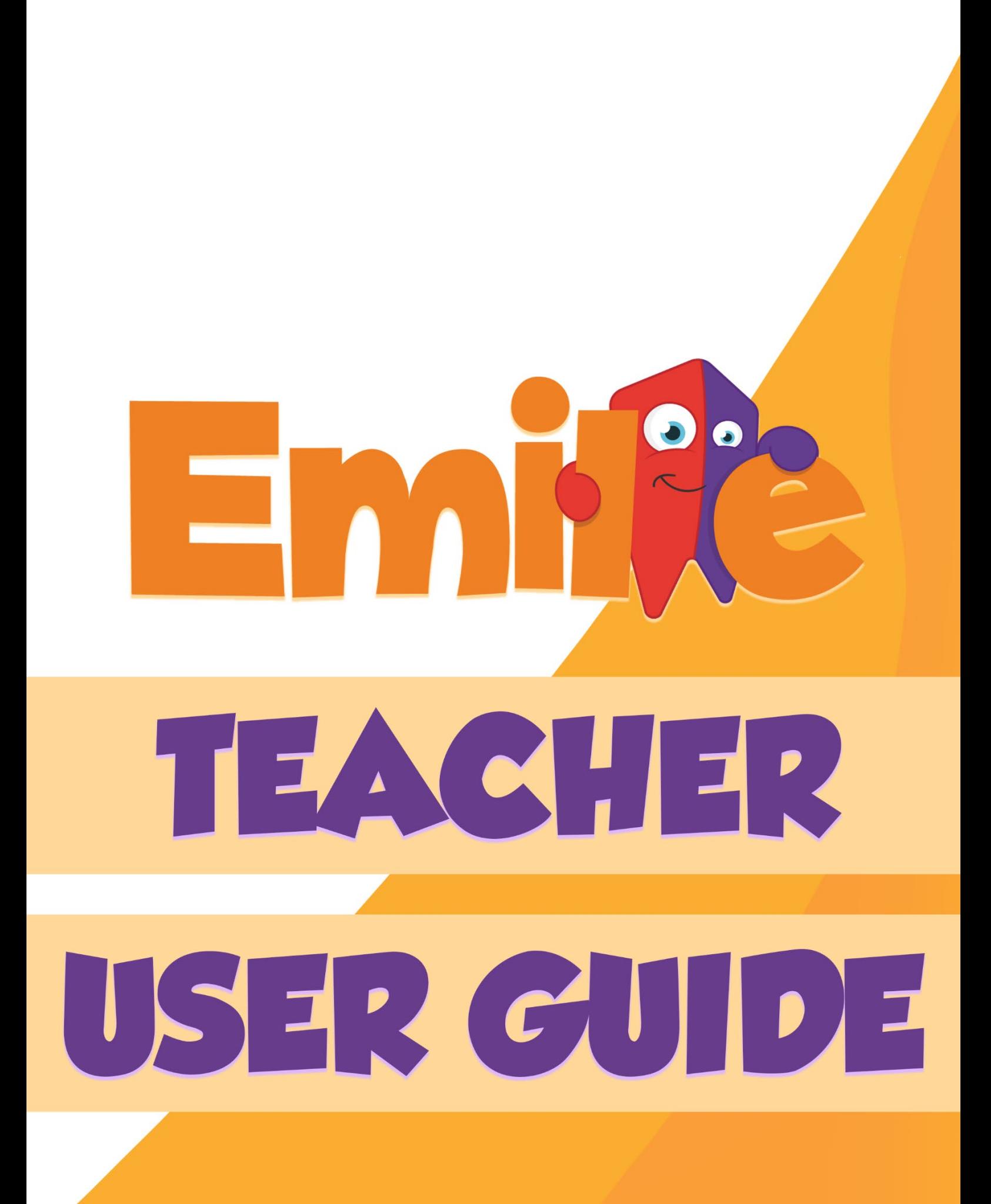

# **Contents:**

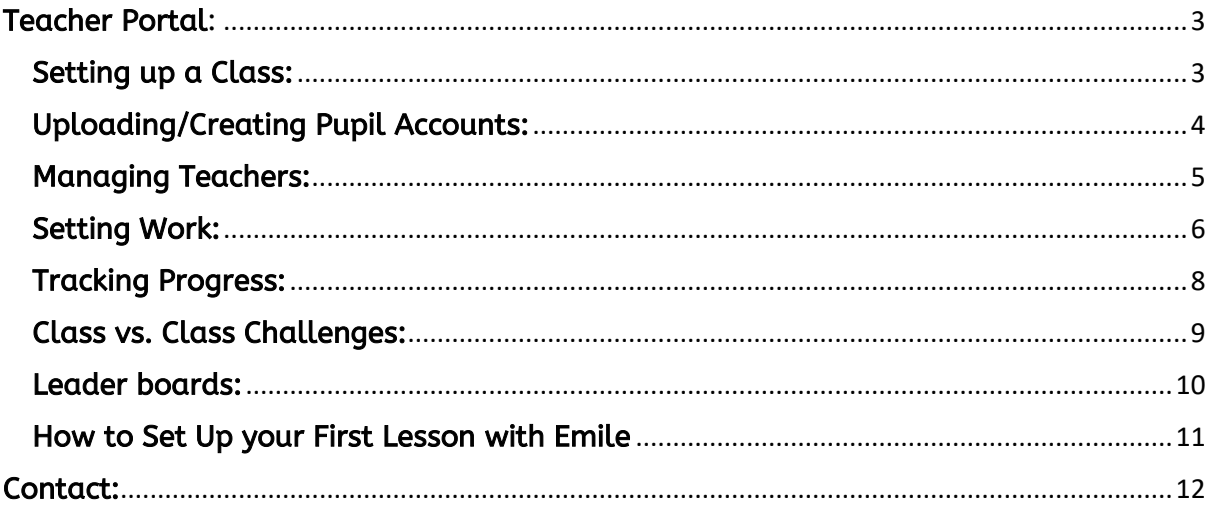

# <span id="page-2-0"></span>Teacher Portal:

Teachers can manage their classes, add, or remove pupils, set up tasks or challenges, track pupils' activities and generate impact reports and progress with the teachers' portal.

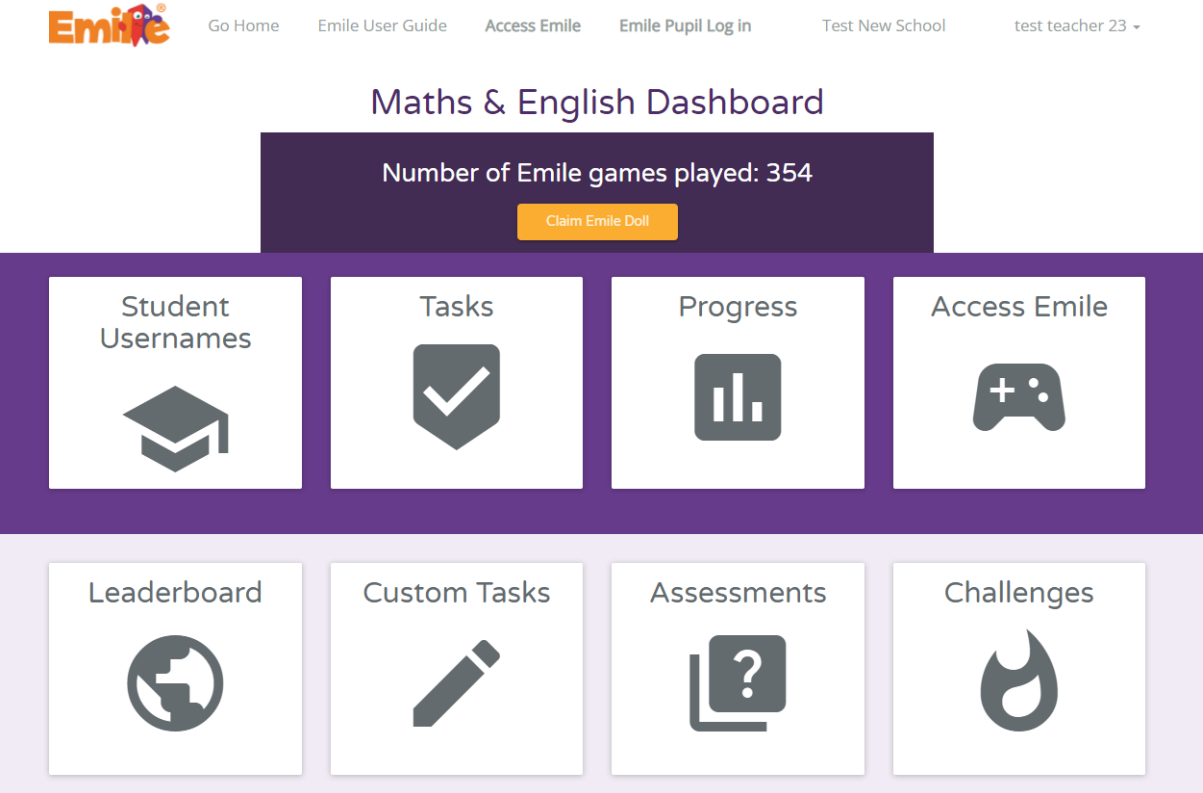

# <span id="page-2-1"></span>Setting up a Class:

To set-up or manage a class

- Go to your dashboard and click on "Student Usernames".
- Click on the button "Create a New Class".

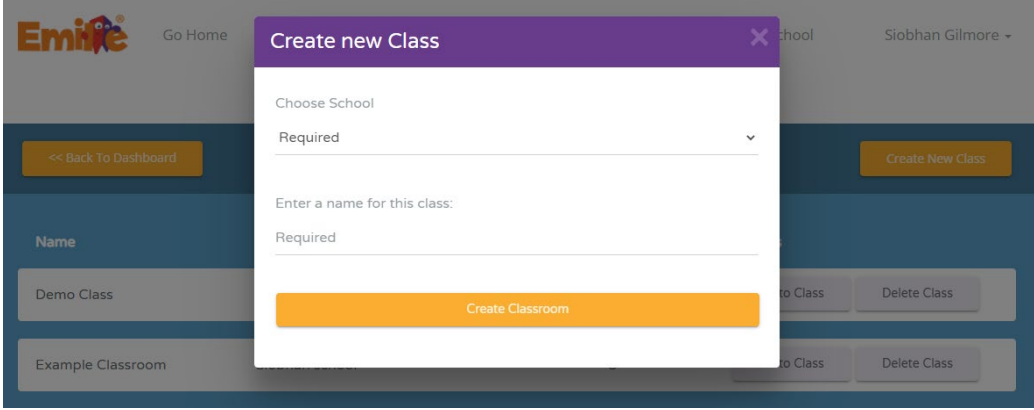

#### You can access the student programme on your dashboard on the Access Emile Tab

### <span id="page-3-0"></span>Uploading/Creating Pupil Accounts:

There are several ways to upload/create pupil accounts.

#### "Send a list of pupils to Emile"

• Upload the class or even the whole school list and Emile's staff will make sure the classes are set appropriately.

#### "Import pupils from Spreadsheet"

- Click on "import pupils from spreadsheet" and download the sample .csv file by clicking on "Click Here"
- Opening the file gives you three columns: Pupil Name, Username and Password.
- Create a set of Usernames and Passwords for your pupils.
- Please Note: That if after you have uploaded the file a red triangle appears on the left of a pupil's account, a Username has bee duplicated.
	- o To fix this simply alter the Username. The Password can remain the same.

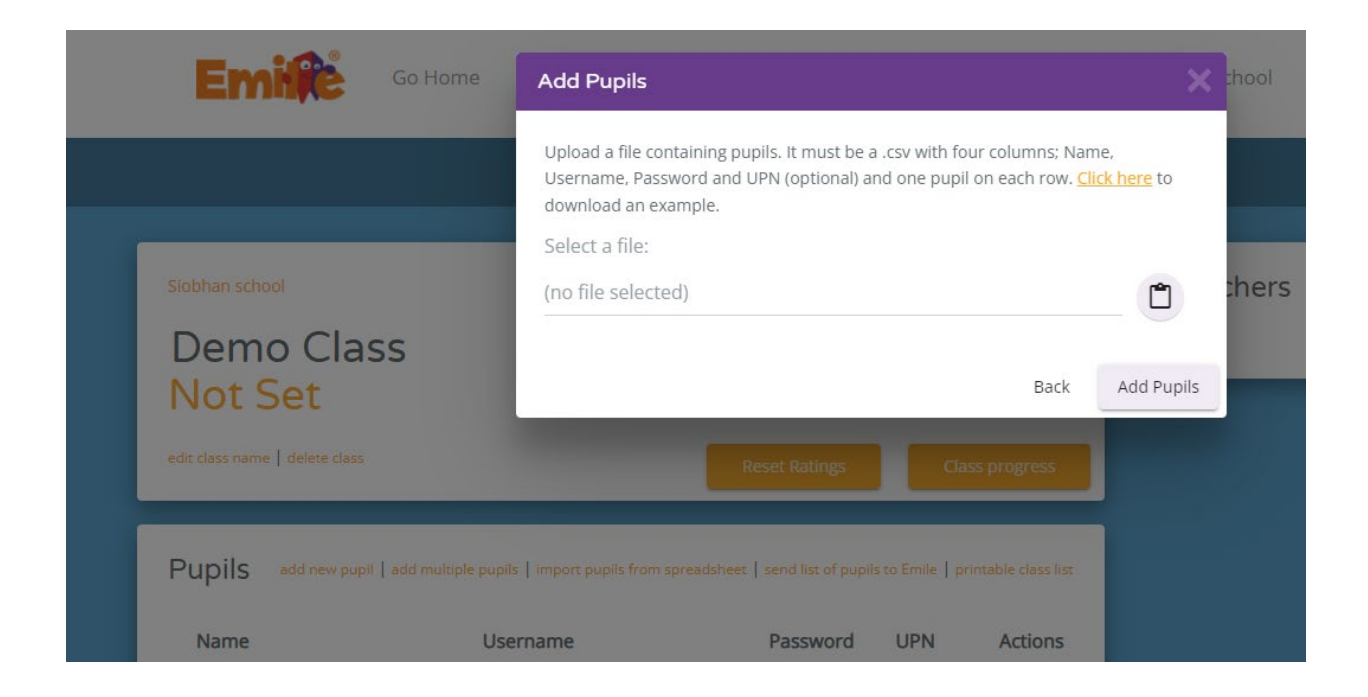

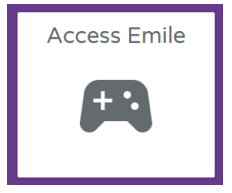

## <span id="page-4-0"></span>Managing Teachers:

Teachers can be added, deleted and managed by clicking on Your School Name at the top of the page.

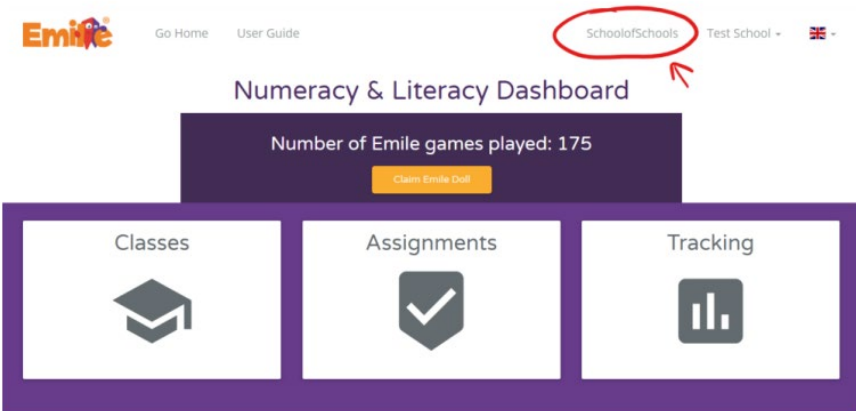

School Admins can see all students and classes in your school. You can also, set the teachers roles.

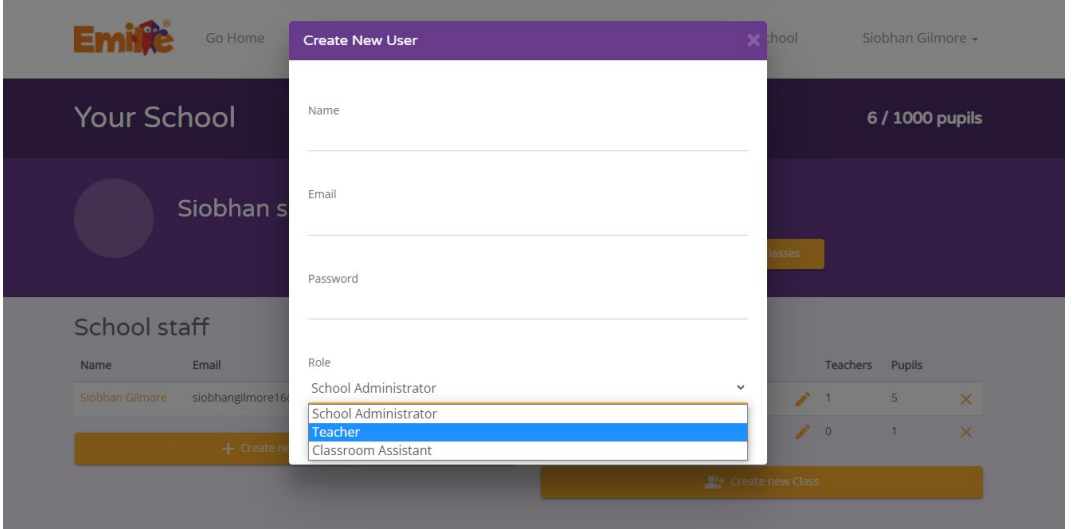

#### <span id="page-5-0"></span>Setting Work:

To create a Task

- Go to "Tasks"
- Click on the "create new task" button
- Select the subject you require

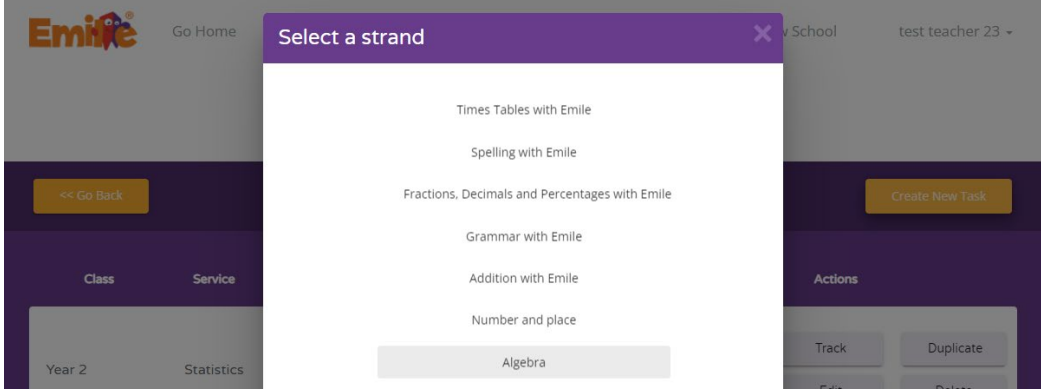

 $\vert$ 

• Select Class

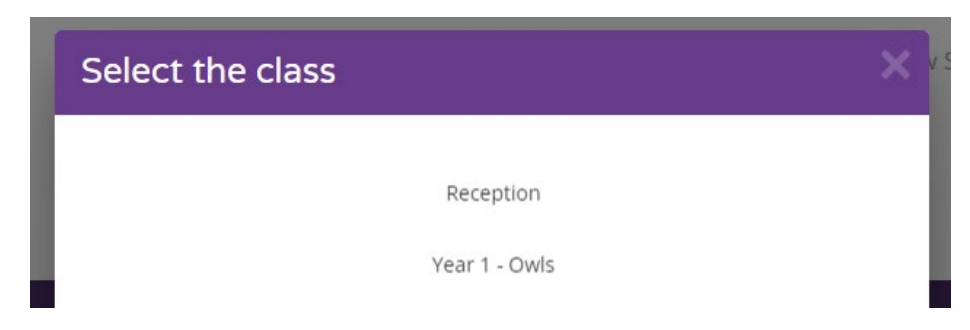

- Add a start and end date for the tasks
- Select chosen topics (max5) within the subject and assign your classes

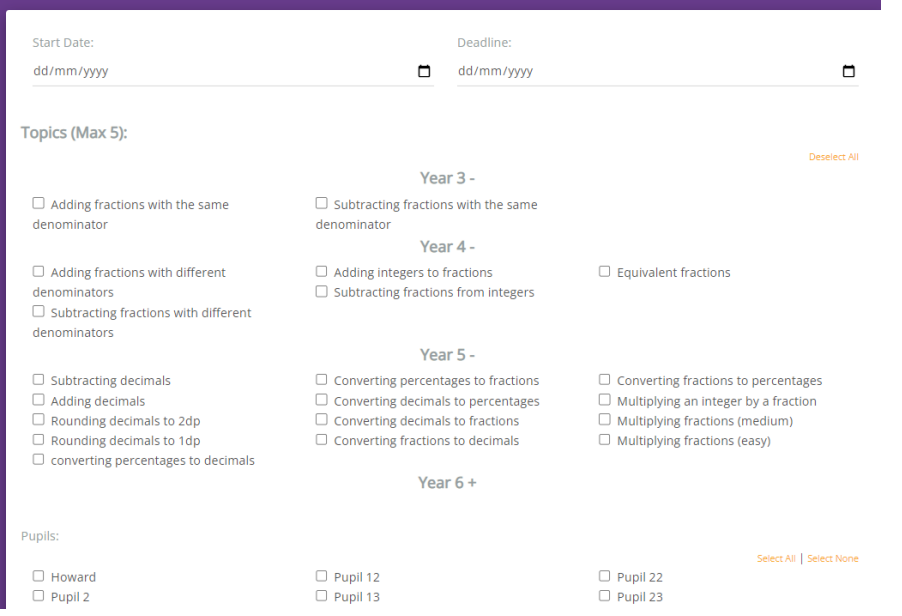

You can also mark the task as important to make sure your class complete the task before they close the app

To create an Assessment

- Go to "Assessments".
- Click on the "create assessments" button.
- Select the class you want to set an assessment for.

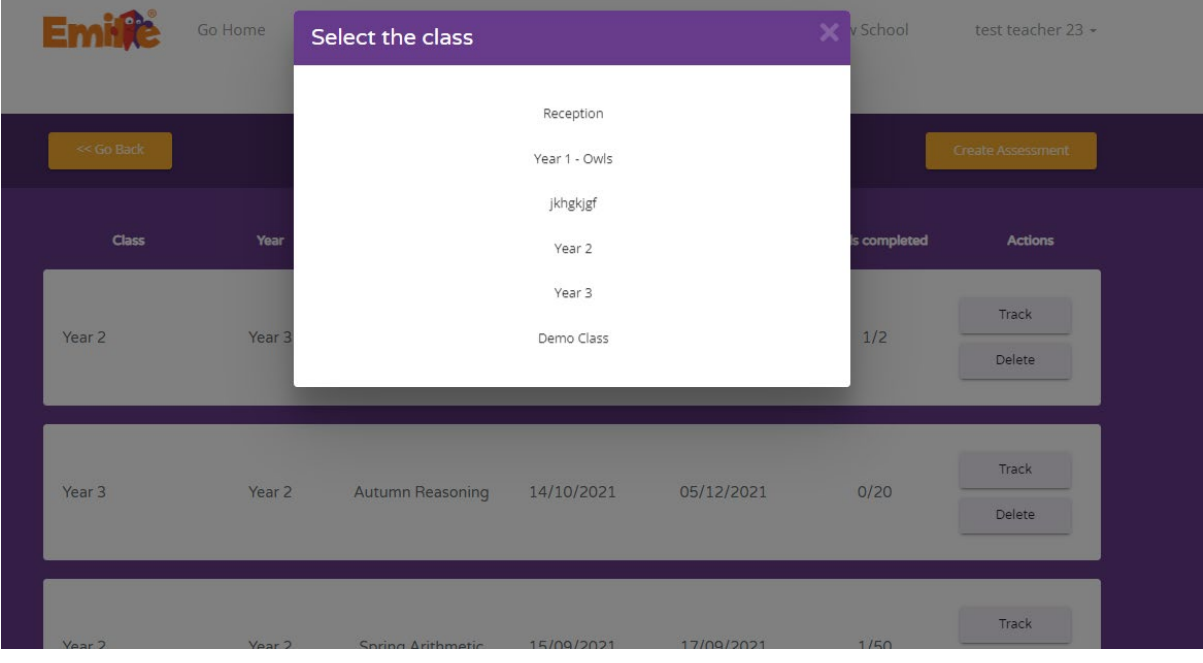

- Add a start and end date for the assessment
- Select the type of assessment such as "End of Block" and the term for example "Summer"
- Assign the pupils to the assessment.

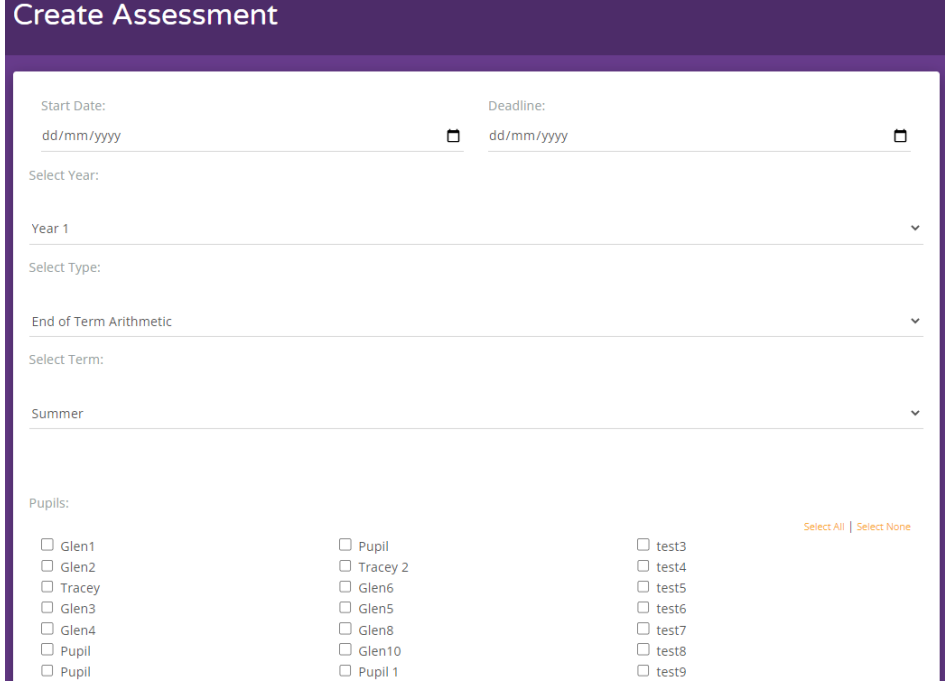

You can also mark the task as important to make sure your class complete the task before they close the app

# <span id="page-7-0"></span>Tracking Progress:

To track pupils' performance

• Go to "Progress" on the Teacher Dashboard

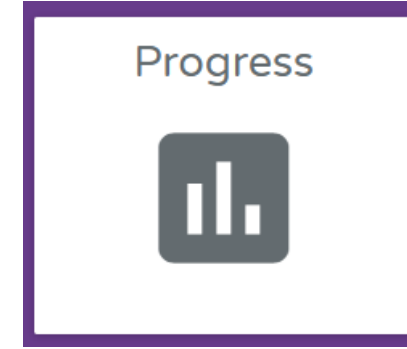

• From here it is possible to track pupils, classes, and tasks

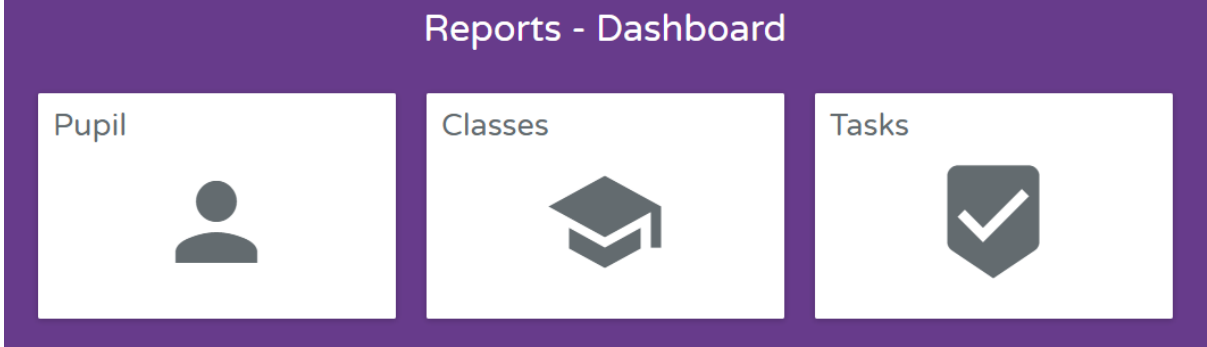

The tracking report on each page can be printed.

#### <span id="page-8-0"></span>Class vs. Class Challenges:

Why not challenge the class next door or a class in another school?

• Click on the Challenges button on the teacher dashboard

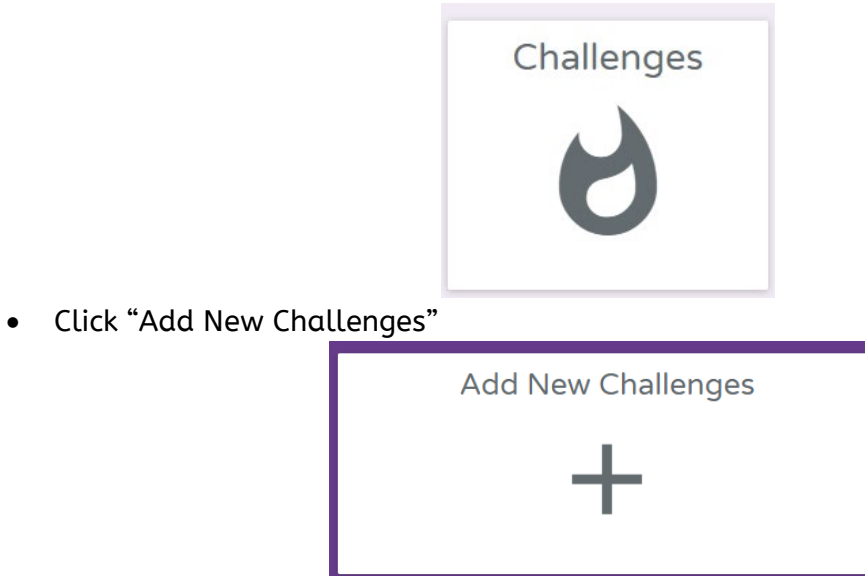

• Fill out the information in the form and click "Generate Challenge Code"

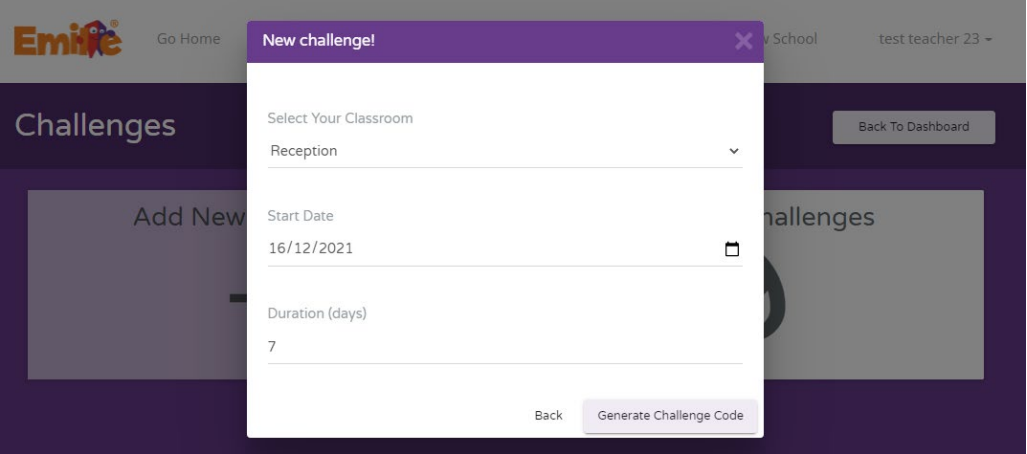

• Send the code to another Teacher so their class can join the fun

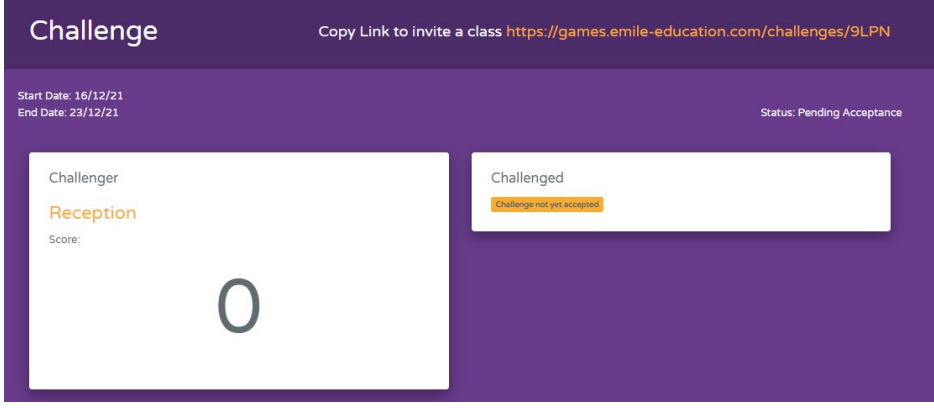

• See who can earn the most Gems!

#### <span id="page-9-0"></span>Leader boards:

Emile automatically generates leader boards that show:

- The most improved
- The most effort
- The highest scores

You can also filter the results submitted by pupils by what game they have been playing, classroom, mode, and duration.

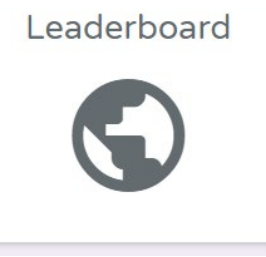

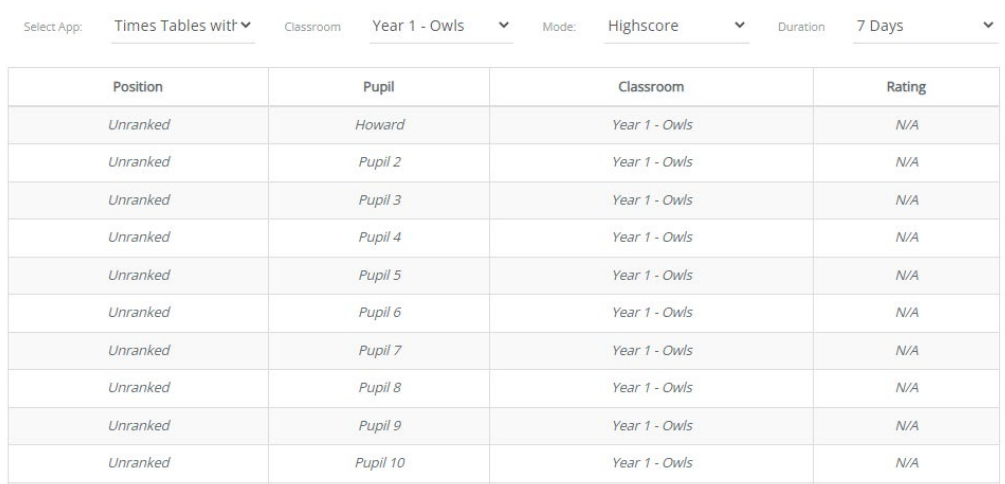

These leader boards can be exported to a spreadsheet or printed.

#### <span id="page-10-0"></span>How to Set Up your First Lesson with Emile

Make sure that the most up to date version of the application "Learn with Emile" is downloaded on to all devices. OR if you are using "Learn with Emile", online make sure that your class can access it on the School's Internet Server.

If you have either sent a list of pupils to Emile or created your own unique usernames and passwords for you students, you should now have all your classes set up.

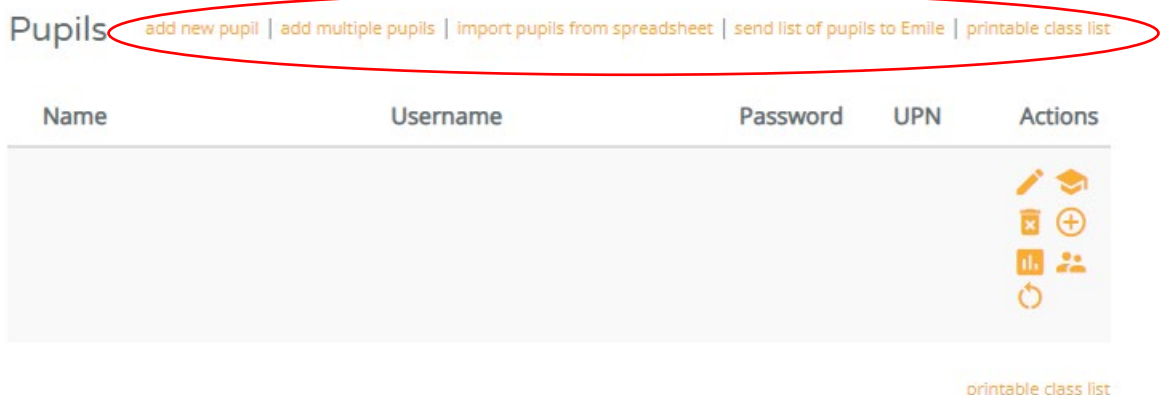

Before your lesson starts set the class assignments that are to be done that lesson according to their year/level (For example year 5 Spelling).

#### See further up this guide to find out how to set an assignment.

When your lesson starts give each username and password to your students and help them get set up (You can use the student guide for help).

Before your students complete any assignment, they will need to complete the rating game on the given topic. Navigate them to which topic you would like them to cover this lesson each, carefully produced in line with the national curriculum. Now they can start the "Rating Game Mode".

Only then, can you access and analyse their competency and level of knowledge in the Teacher Dashboard. The next game modes are now unlocked, and your class can now practise, learn, and develop their knowledge with their personal catered level of gameplay.

The assignment that you set for your class before the lesson started can now be completed as well.

NOTE: Before your class logs off the assignment you set must be completed if you have set it as important.

# <span id="page-11-0"></span>Contact:<br>If you are still in doubt or have any questions don't hesitate on reaching out to us!

[Hello@Emile-Education.com](mailto:Hello@Emile-Education.com)

29-31 Knowsley Street,

Bolton,

BL1 2AS, UK

Phone: +44(0)1204 224 296

Or on our Socials:

Twitter: @education\_emile

Facebook: @EducationEmile

Instagram: @educationemile